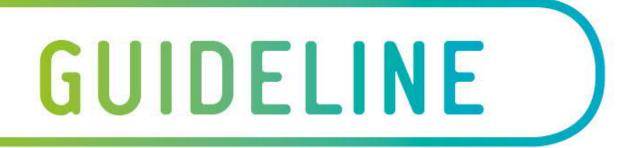

## Table 1 – English Links

| Training<br>Module                                | Target<br>Audience                                                                                                    | When to complete                                                  | Link                          |
|---------------------------------------------------|----------------------------------------------------------------------------------------------------|-------------------------------------------------------------------|-------------------------------|
| Lendleas<br>e GMR<br>Passport<br>Stream 5         | Supply<br>Chain<br>Front Line<br>Leaders<br>working<br>on site for<br>longer<br>than 90<br>days, or<br>returning<br>to multiple<br>operation<br>s, | Within 1 month after the 90 day period.                           | <u>GMR Passport Stream 5</u>  |
| Orientatio<br>n Part A<br>(Australia<br>Building) | JV and<br>Alliance<br>employee<br>s and<br>workers                                                                                                 | Before commencement on site<br>(Link to be sent on<br>engagement) | Orientation Part A – Building |

Version 3 As at 22<sup>nd</sup> Jan 2021 112810\_2 .

Uncontrolled when printed

Page 2 of 8

lendlease

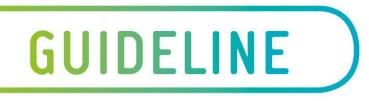

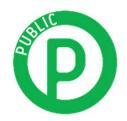

### **Instructions and Trouble shooting**

#### **Software and Hardware**

• Your computer must have a Browser Type listed below and **Adobe Flash 13**. The minimum bandwidth for the modules to perform relatively well is 360 kilobits per sec (kbs). The software requirements for running the GMR Passport are listed below.

| Hardware / Software      | Minimum requirement                      |  |
|--------------------------|------------------------------------------|--|
| Windows Settings         | Windows XP or later                      |  |
| Mac OS X                 | Lion 10.7 or later                       |  |
| Browser Type and Version | Microsoft Edge<br>Chrome<br>Safari       |  |
| Screen size              | 1024 x 768 pixels or larger              |  |
| Sound                    | Computer speakers, ear-phones or headset |  |

#### **Registration Process**

## Step 1 - (Example used is Stream 5 passport. Process is similar for all modules)

Click on "Create an account"

| ← → C          | +<br>gniss.com/login?Subjects=orientation-part-a-building.gmr-passport-stream5-italian | <b>☆</b> [2, | - o | × |
|----------------|----------------------------------------------------------------------------------------|--------------|-----|---|
| Second Cogniss |                                                                                        |              |     |   |
|                | Username                                                                               |              |     |   |

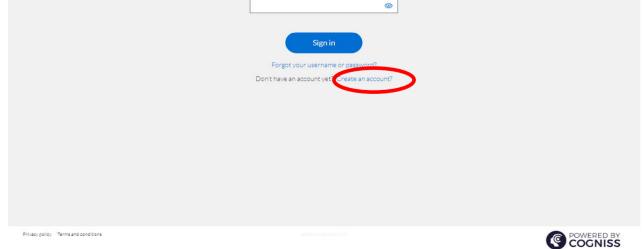

Version 3 As at 22nd January 2021 112810\_2

Uncontrolled when printed

Page 3 of 8

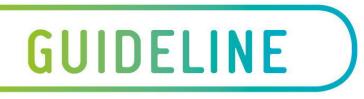

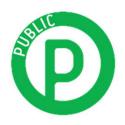

### Step 2

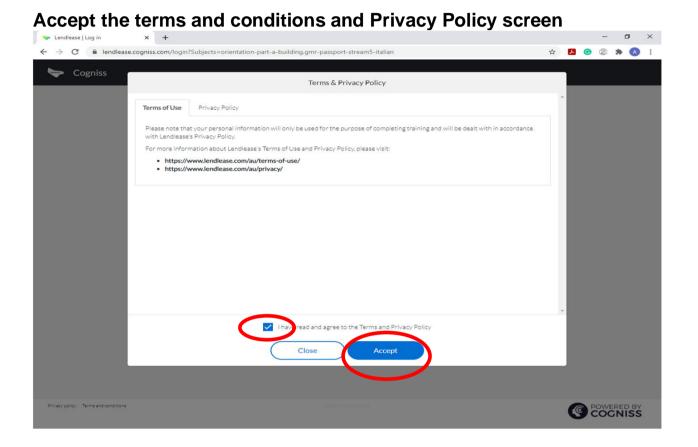

## Step 3

Complete your profile.

The Project name is the one you are working on currently.

| 🐤 Profile setup 🗙 🕂    |                                                     | - Ø ×         |
|------------------------|-----------------------------------------------------|---------------|
| ← → C                  | 30e68d0d600154c69a1/explore                         | 🖈 🔼 🞯 🕲 🏚 🔥 i |
| Lendlease GMR Passport |                                                     |               |
|                        | Set profile                                         |               |
|                        | Please include your full name as your display name. |               |
|                        | Display name                                        |               |
|                        | arun10                                              |               |
|                        | Country                                             |               |
|                        | Australia 🗸 🗸                                       |               |
|                        | Enter phone number                                  |               |
|                        | 0444567890                                          |               |
|                        | Lendlease employee - optional                       |               |
|                        | Enter company name                                  |               |
|                        | 2and2                                               |               |
|                        | Select an occupation                                |               |
|                        | Air Conditioning/HVAC                               |               |
|                        | Select a project                                    |               |
|                        | project 1 placeholder 🗸 🗸 🗸                         |               |
|                        | Enrolled modules - optional                         |               |
|                        | orientation-part-a-building.gmr-passport-strea      |               |
|                        | Save                                                |               |

Version 3 As at 22nd January 2021 112810\_2

#### Uncontrolled when printed

Page 4 of 8

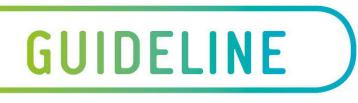

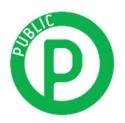

#### **Receive confirmation**

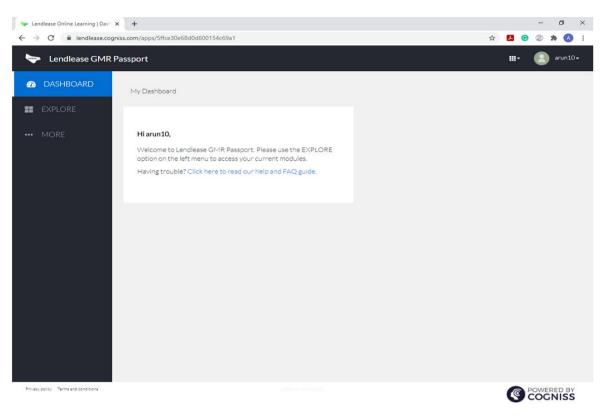

### Step 4

If you have already created an account previously on this platform, use the email and password you used for your first course to log in

| ≽ Lendlease   Log in 🗙 🕂                   | - o ×       |
|--------------------------------------------|-------------|
| ← → C                                      | 🖈 🖪 🙁 🛸 🔕 🗄 |
| 🤝 Cogniss                                  |             |
| lendlease                                  |             |
| Username                                   |             |
| arun10                                     |             |
| Email                                      |             |
| arun.ramalingam@2and2.com.a                | au          |
| Password                                   |             |
| ••••••                                     | ۲           |
| Create account<br>Already have an account? |             |
|                                            |             |

Privacy policy Terms and conditions

terminantien 1.210

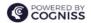

Version 3 As at 22nd January 2021 112810\_2

Uncontrolled when printed

Page 5 of 8

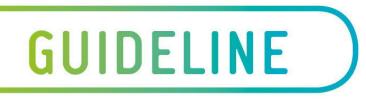

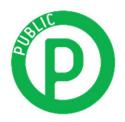

## Step 5

Click on 'Explore' on the left side panel to see your courses

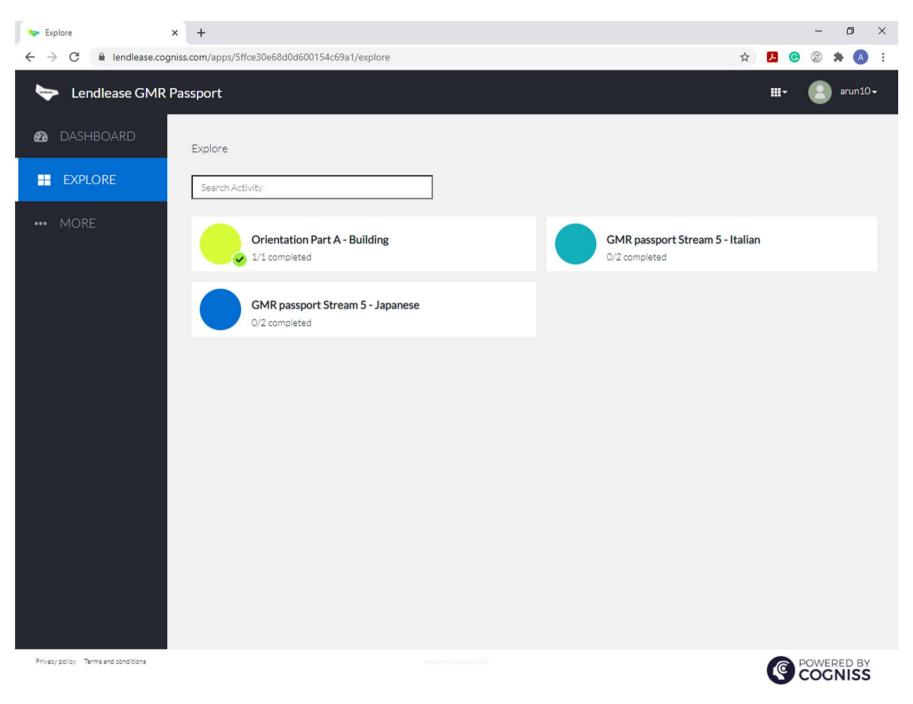

## Step 6

Click on the course assigned which may have more than one section. You need to complete both to receive your completion confirmation.

#### Note – All modules contain audio - you will require headphones

## Step 7

After completing each of the assigned modules, you will see a certificate displayed that you can screenshot and save to your phone.

You'll also receive an email confirmation of completion.

Version 3 As at 22nd January 2021 112810\_2

Uncontrolled when printed

Page 6 of 8

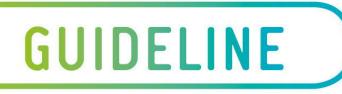

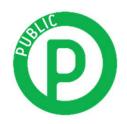

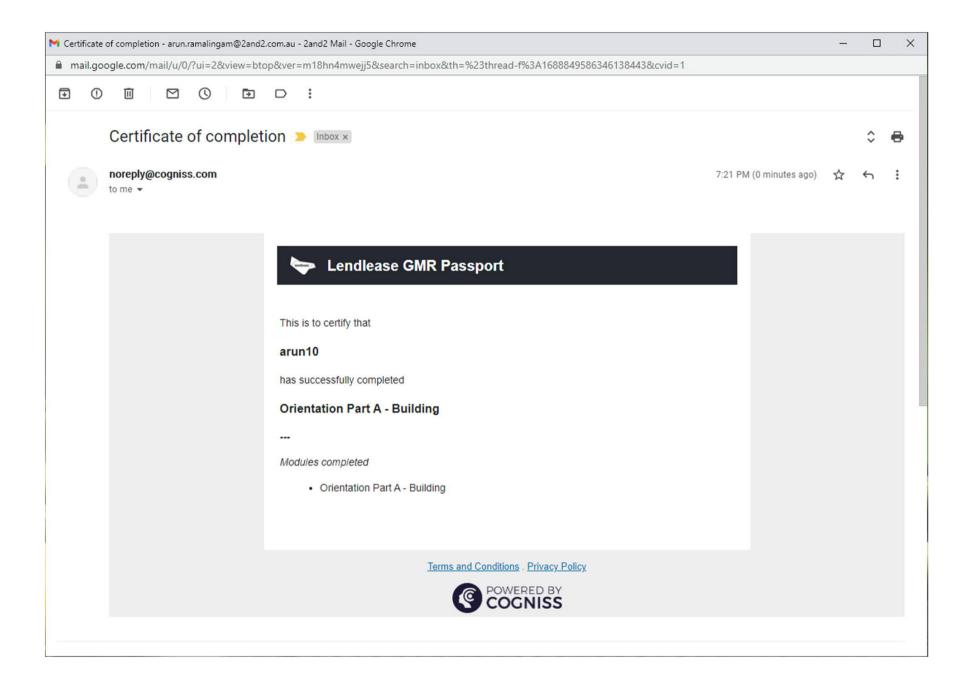

Version 3 As at 22nd January 2021 112810\_2

Uncontrolled when printed

Page 7 of 8